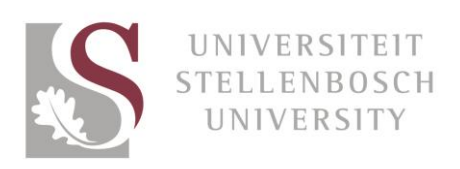

# Stapsgewyse riglyne vir die redigering van beelde met Canva

Canva is 'n gratis en maklike instrument om te gebruik om foto's te redigeer om dit gereed te kry vir die nuustoevoer.

#### Stap 1

Maak seker dat die foto wat jy wil gebruik in 'n lêer wat jy maklik sal kan vind op jou rekenaar geberg is.

#### Stap 2

Teken aan op [www.canva.com](http://www.canva.com/) en skep 'n rekening met jou e-posadres of Facebook-rekening. Jy sal 'n e-pos met instruksies en skakels na tutoriale ontvang.

#### Stap 3

Sodra jou rekening gereed is, kan jy begin! Klik op "Use custom dimensions" regs bo op die skerm.

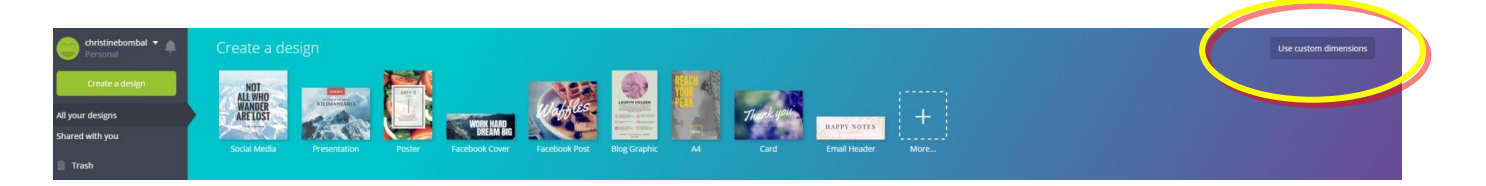

### Stap 4

Vul 940 breedte en 311 hoogte in beeldelemente (*pixels – px*) in. Klik op Design!

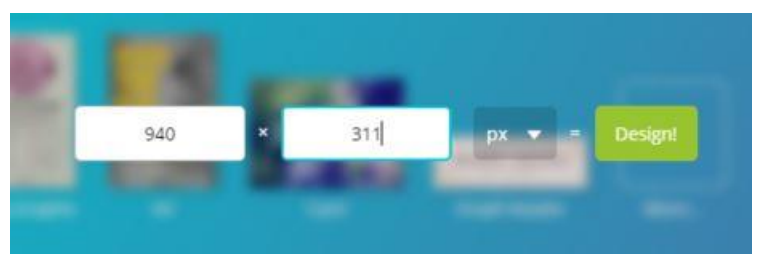

Klik op UPLOADS aan die linkerkant van die skerm.

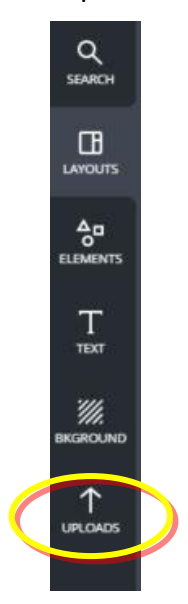

### Stap 6

Klik op Upload your own images.

Jou lêerbestuurder sal jou rekenaar oopmaak. Vind die foto in die lêer waarin jy dit geberg het en dubbelklik daarop

Jy kan dit ook in Canva sleep.

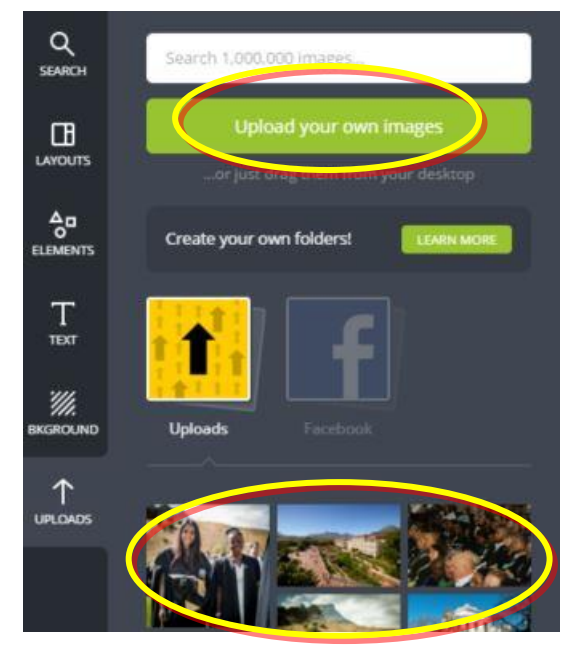

Jou foto sal in die versameling beelde verskyn.

Sleep jou foto uit die versameling aan die linkerkant tot in die banier.

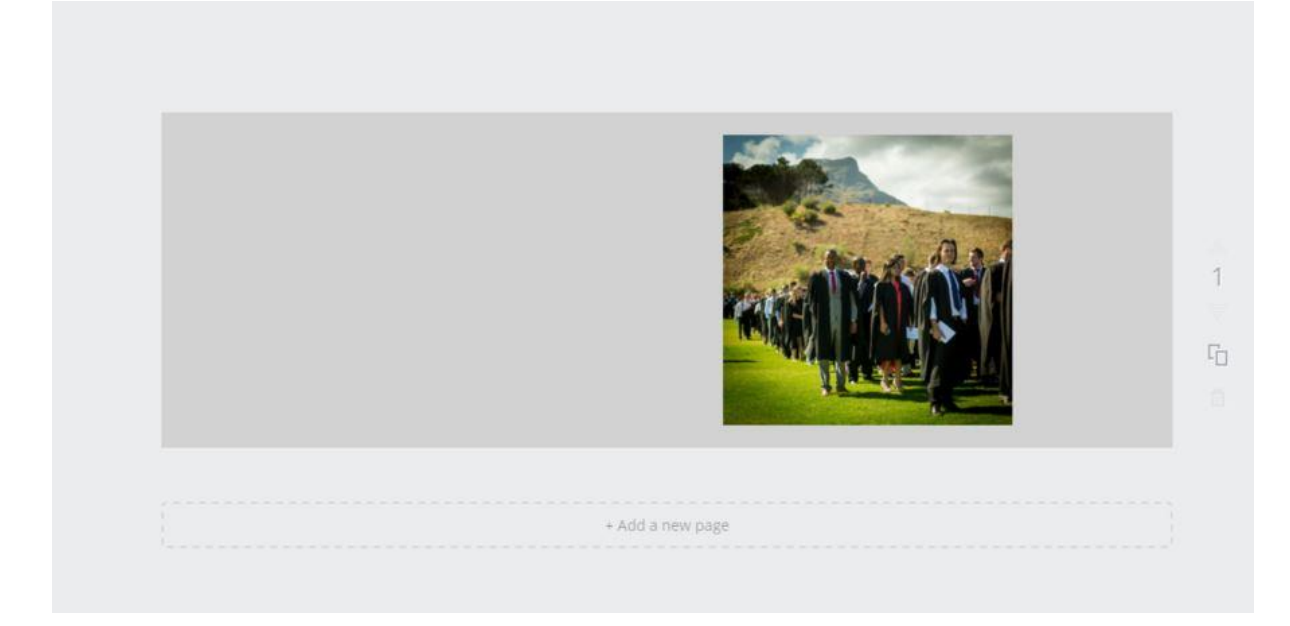

## Stap 8

Bring die foto in lyn met die bokant, onderkant en regterkant van die banier.

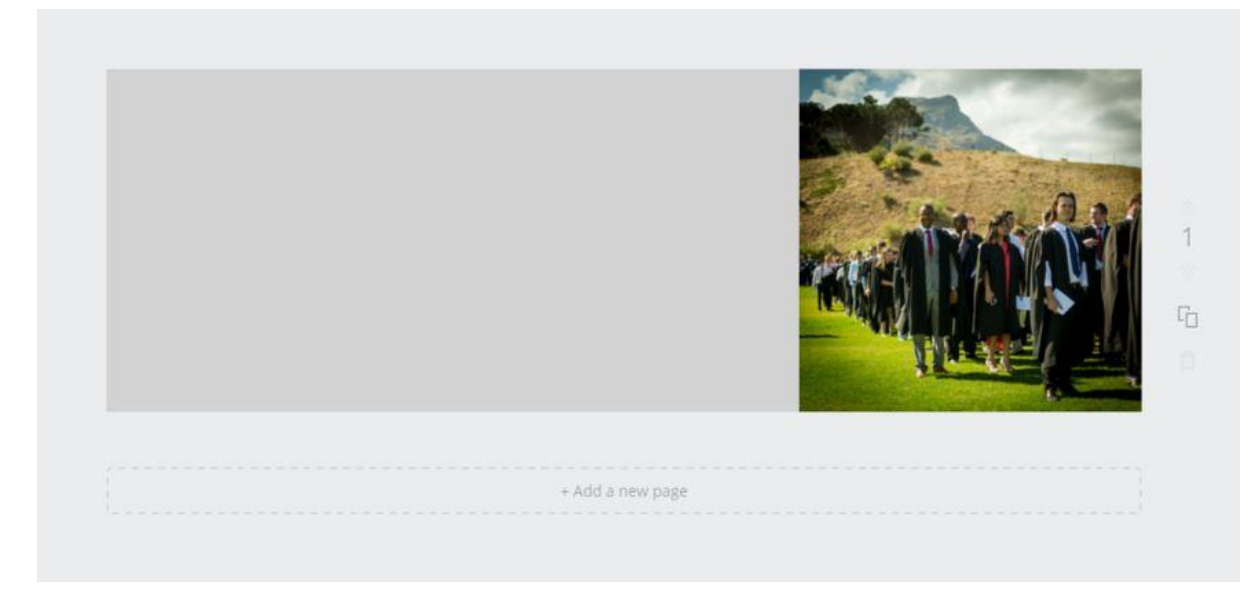

Sleep die foto sodat dit so groot as moontlik is om te kyk of dit in die hele banier kan pas.

Moenie vergeet van die koplyn wat links van jou foto sal verskyn nie. Maak dus seker dat die hoofonderwerp of fokuspunt van die foto aan die regterkant is.

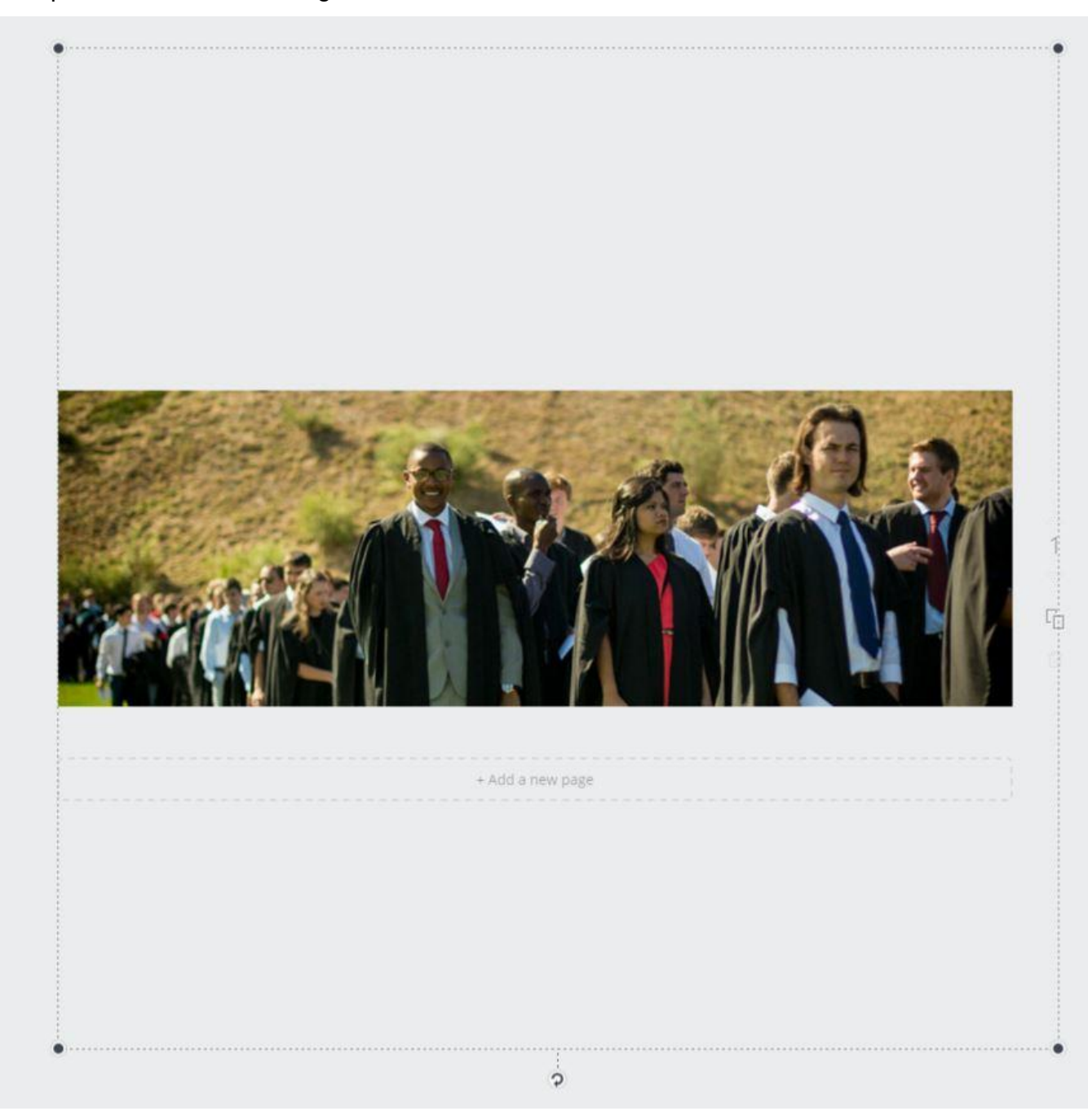

# Wat moet ek doen as die foto nie ver genoeg gerek kan word nie?

### Stap 1

Bring die foto in lyn met die bokant, onderkant en regterkant van die banier.

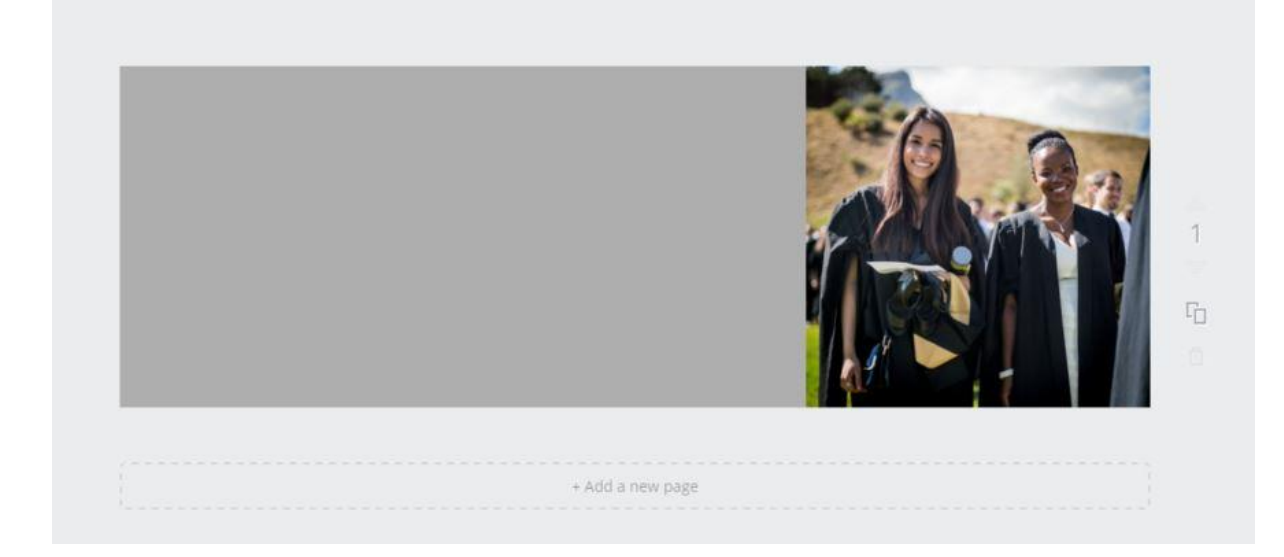

## Stap 2

Rek die foto so ver as moontlik om soveel spasie in die banier as moontlik te vul.

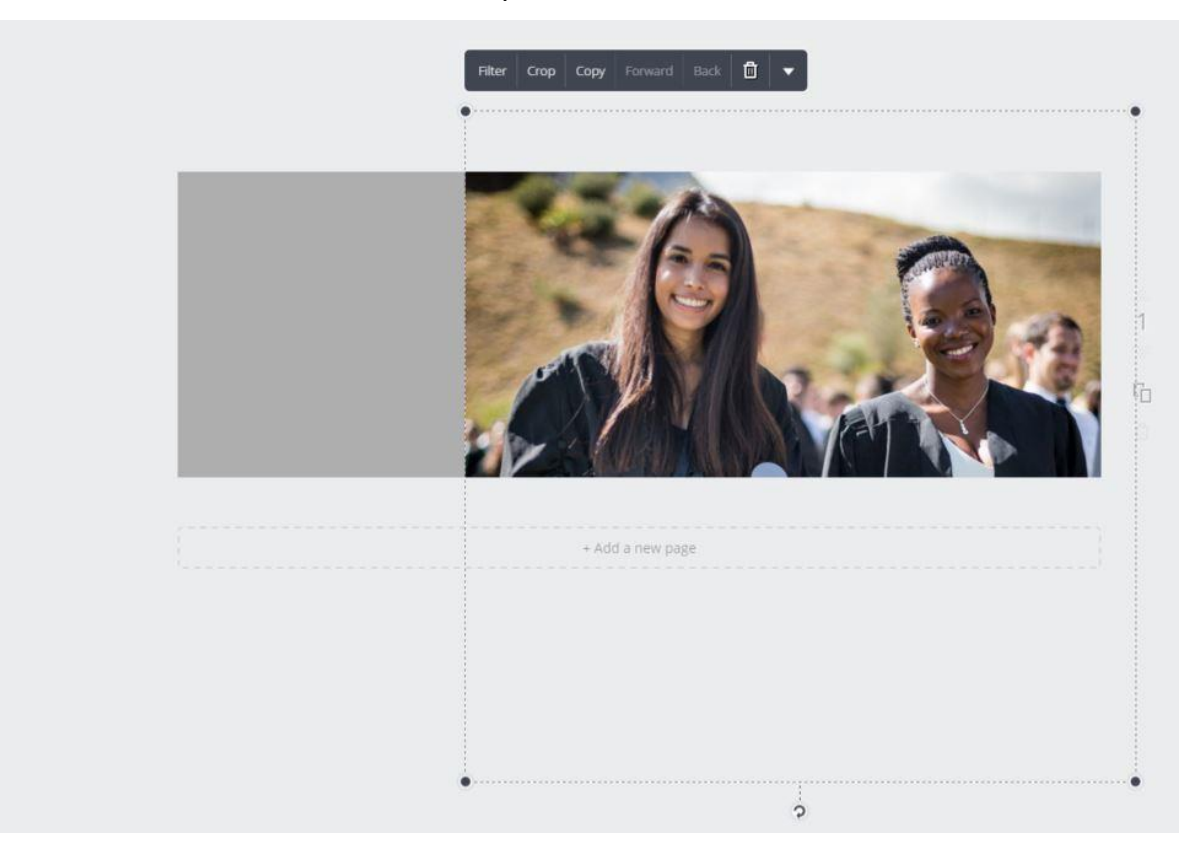

# Stap 3 Klik op BACKGROUND.

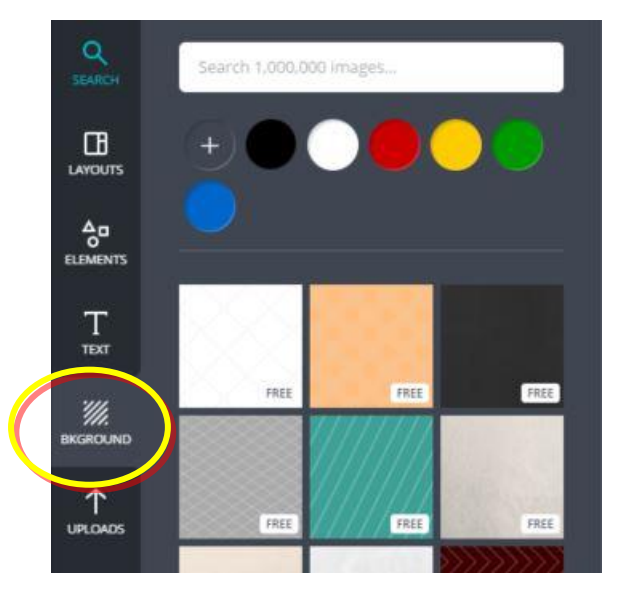

# Stap 4

Klik op die plusteken.

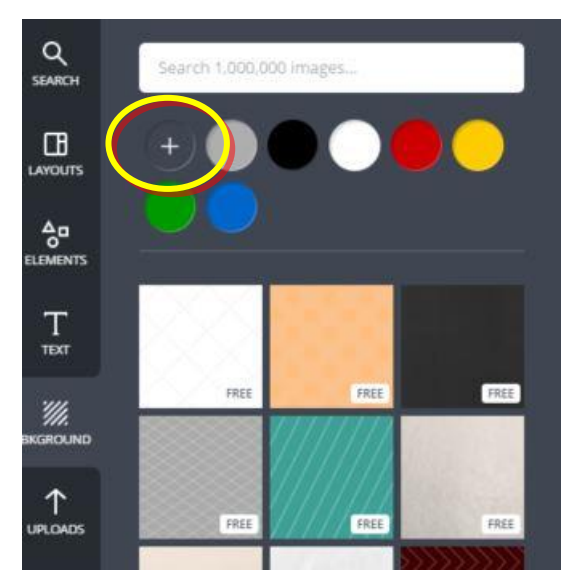

Gebruik die glyer om die skakering suiwer grys te kies wat die foto die beste sal laat vertoon. Moenie enige ander kleur kies nie.

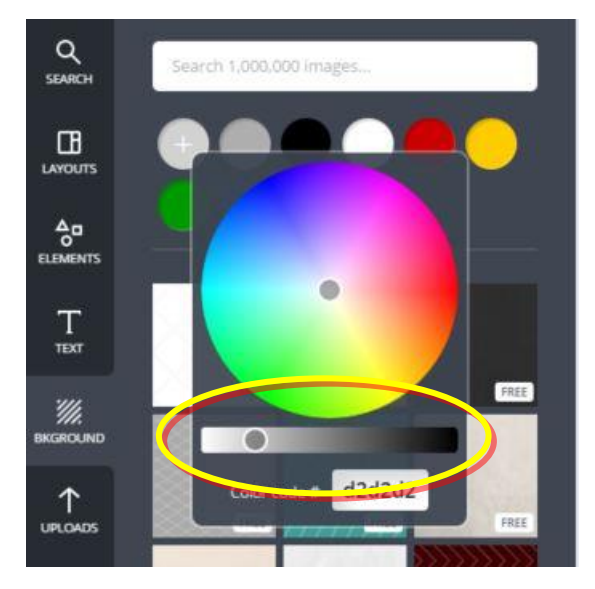

# Hoe kry ek nou die foto's op my rekenaar?

#### Stap 1

As jy tevrede met die beeld is, klik op Download regs bo op die skerm.

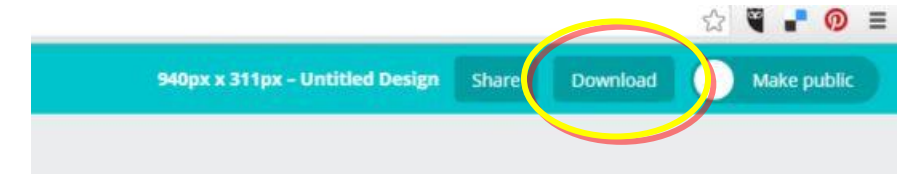

# Stap 2 Klik op Image: for Web (JPG)

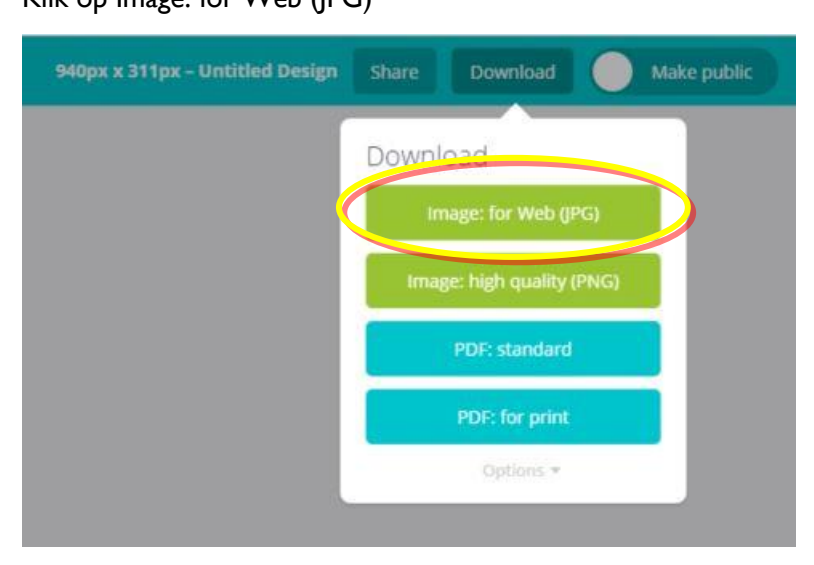

### Stap 3

Maak die "Your design is ready"-kassie toe en maak jou beeld oop.

Berg dit waar jy dit weer maklik sal kan vind om op SharePoint te laai.

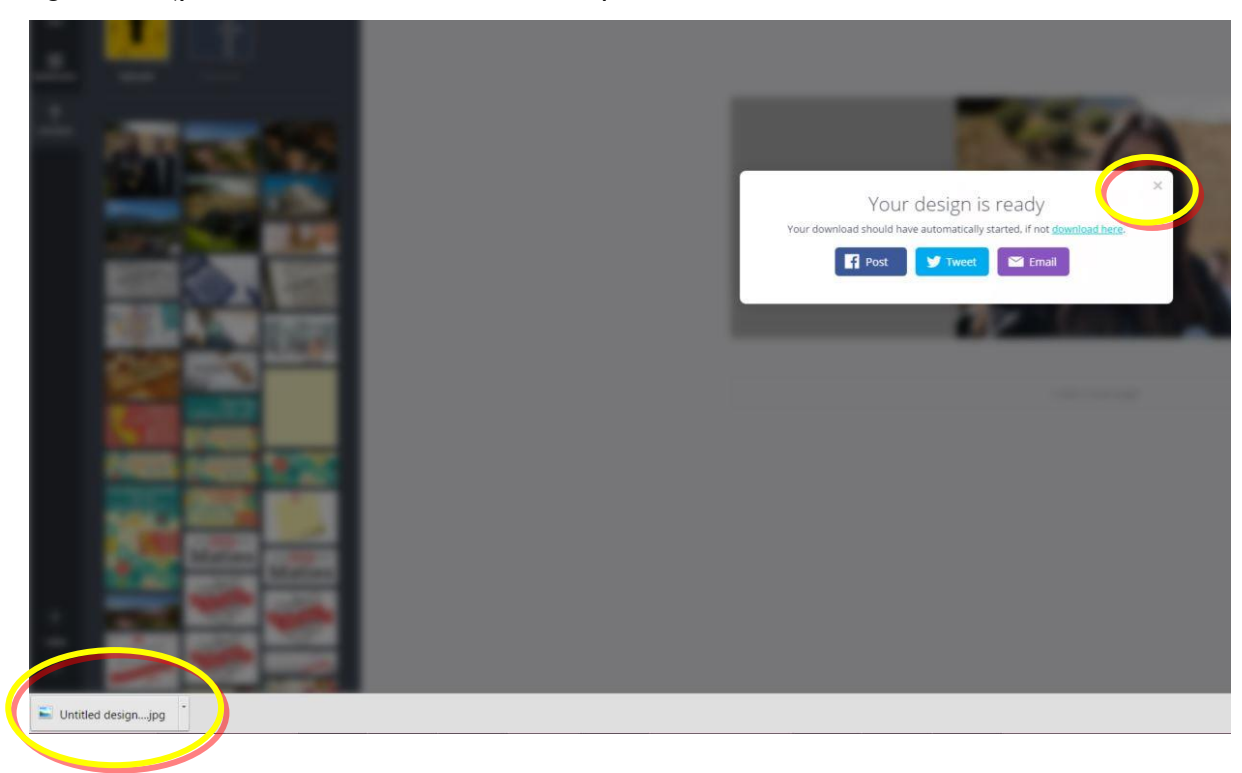